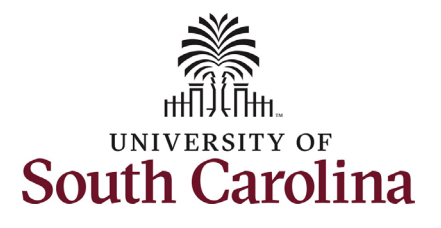

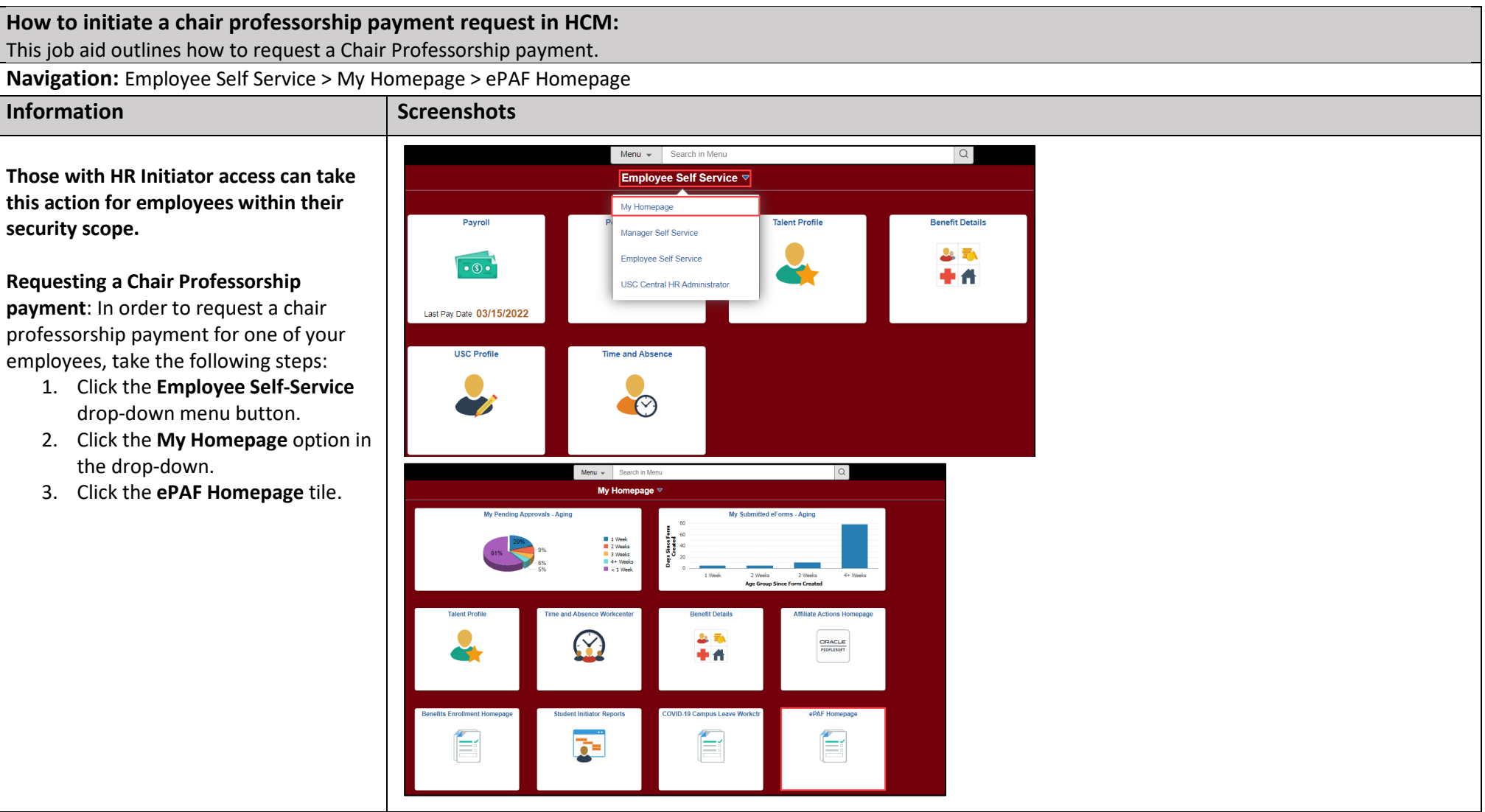

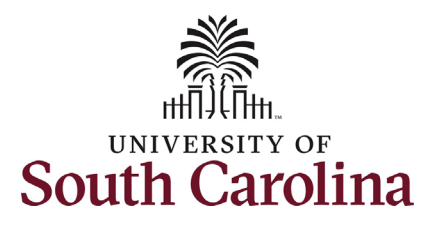

On the ePAF homepage enter your employee's name or USC ID in the **Searc for Person** field, then click the **Search**  button.

 **Search Cards**. Determine the appropriate The results that appear are referred to a Search Card by reviewing the EMPL ID (aka USC ID), EMPL record, Department, EMPL Class, and other data presented.

 On the appropriate Search Card, click the **Related Actions Menu** button.

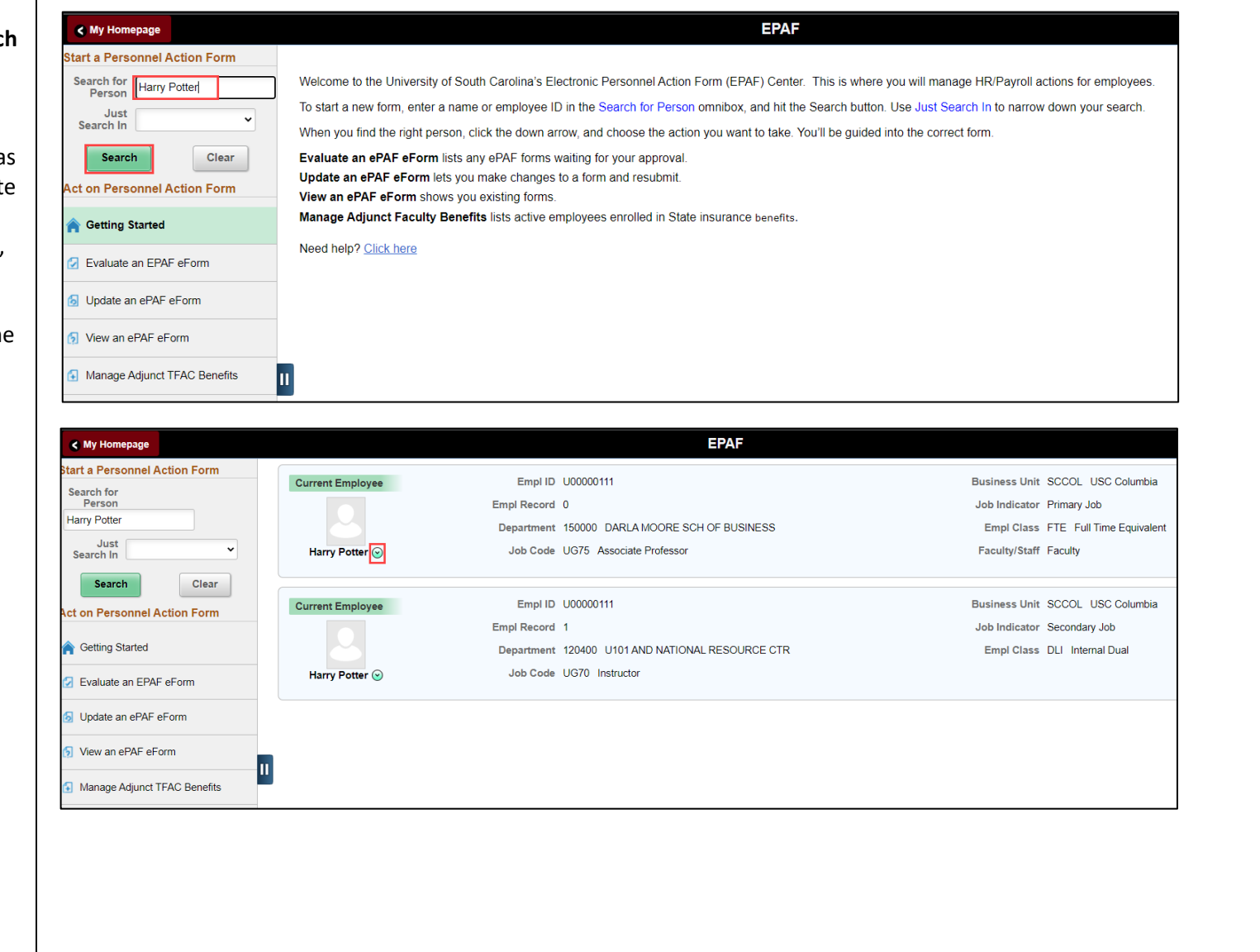

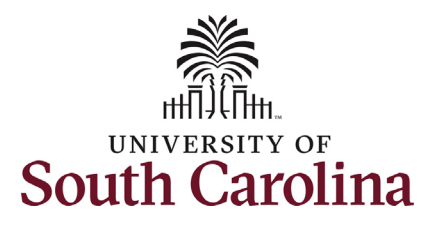

 the actions/eForms which the user has authority to initiate on this specific employee's EMPL record. The **Related Actions Menu** shows all of

The **Additional Pay eForm** is used to establish or update existing non-base salary adjustments. These can be either one-time or on-going based on the earnings code. All salary adjustments are considered temporary; on-going salary adjustments must have end-dates. The eForm logic only displays the earnings codes for which a specific employee is eligible (based on employee type).

From the Related Actions Menu, select the **Additional Pay** option.

#### **Completing the Additional Pay eForm:**

 the appropriate earnings code. 1. In the Additional Pay eForm, click **the Earnings Code** lookup button (magnifying glass icon) to select

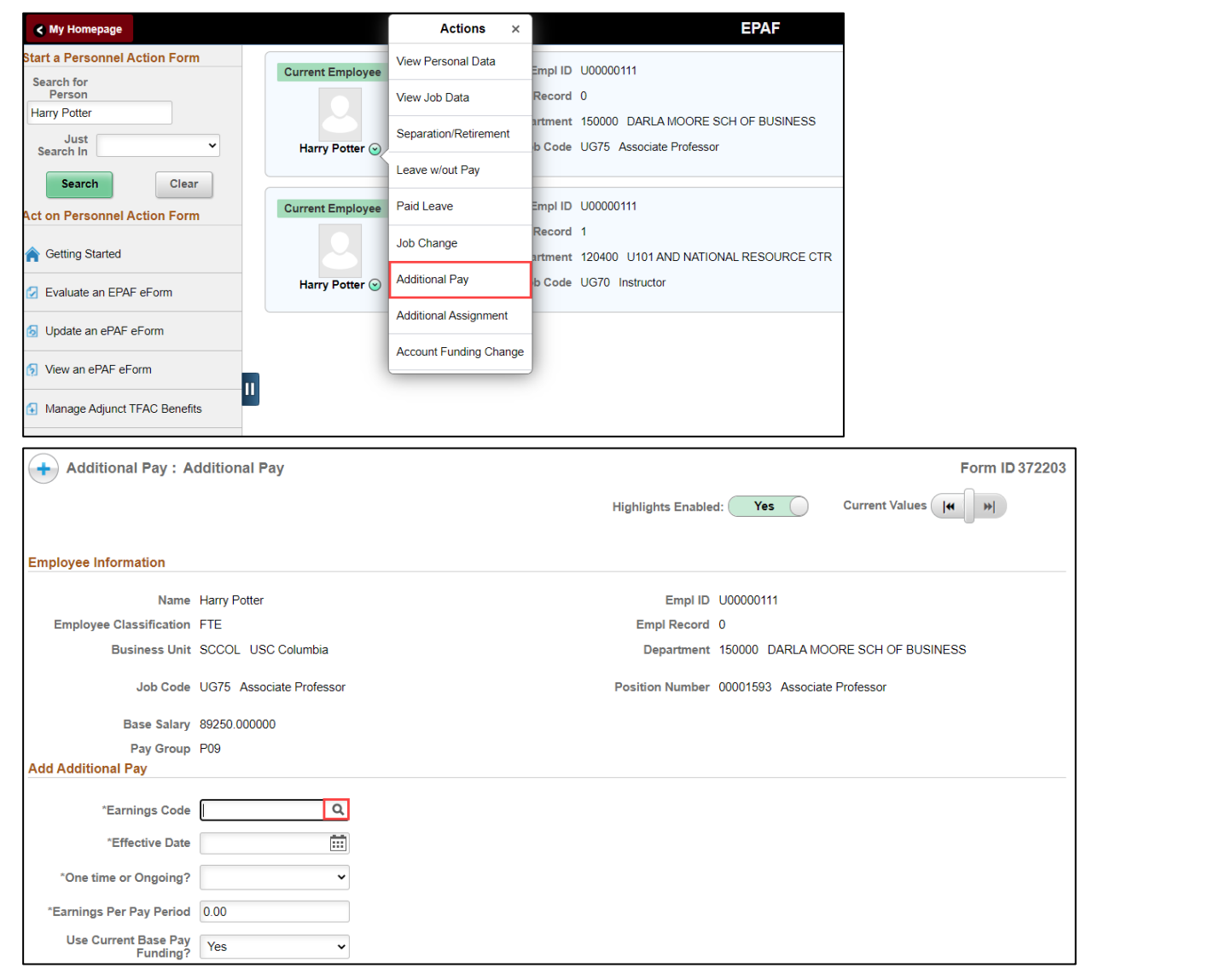

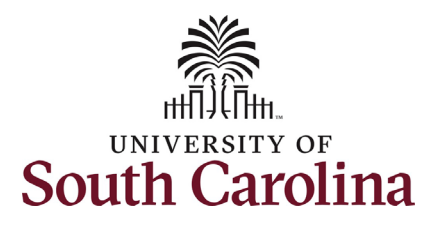

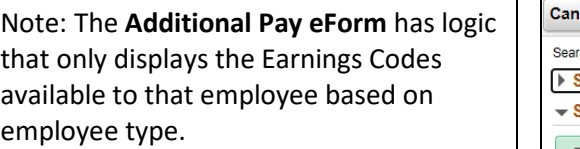

- 2. In the **Earnings Code** Lookup select the **Chair Professorship**  option.
	- a. Note this **Earnings Code**  only appears in the lookup for faculty.

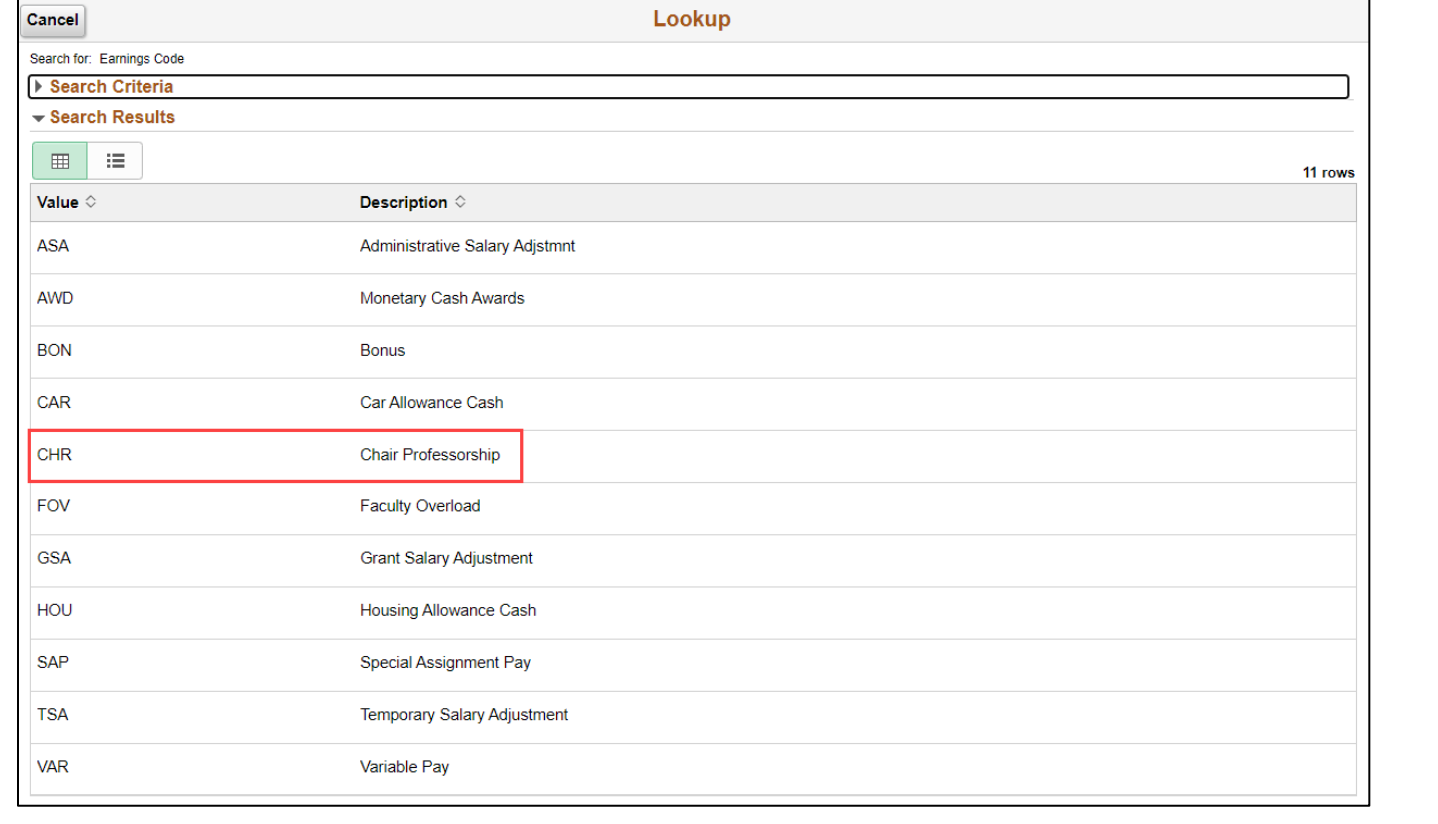

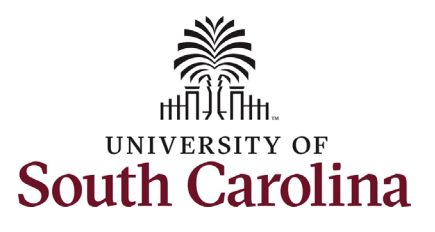

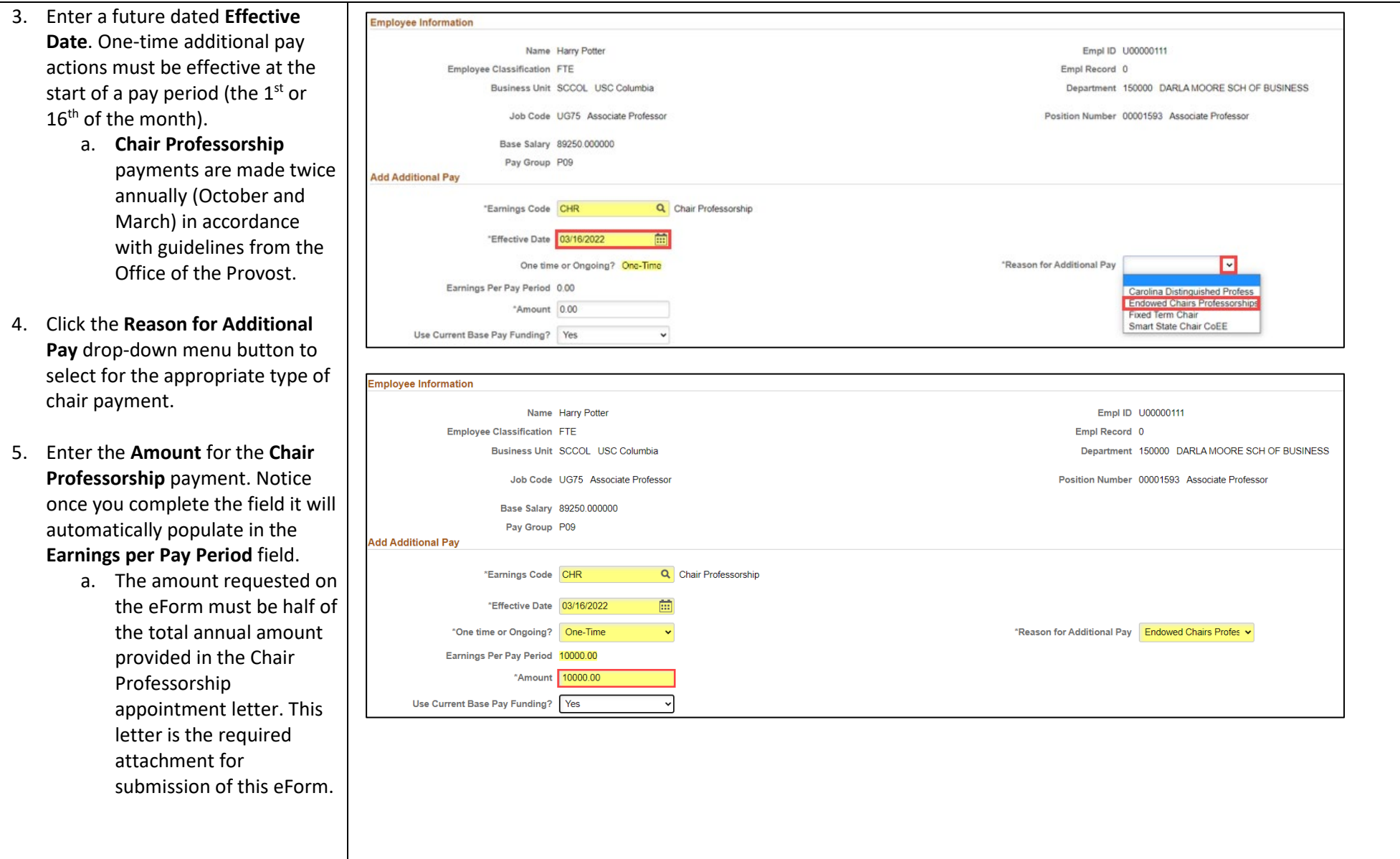

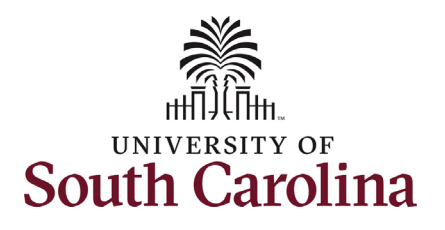

- 6. *Optional*: If you need to change the funding source, click the User **Current Base Pay Funding** dropdown and change to No. This will then open the funding string for edit.
	- be provided to you by *a.* Some **Chair Professorships**, such as SmartState, are funded by a central office. Funding information will that office.
- is required as part of the 7. The file attachment section of the eForm doesn't appear as required, however the Chair Professorship appointment letter submission. Click the **Upload**  button and follow the on-screen prompts to upload the letter from your device.
	- a. eForms submitted without the appointment letter will be recycled back to the initiator.

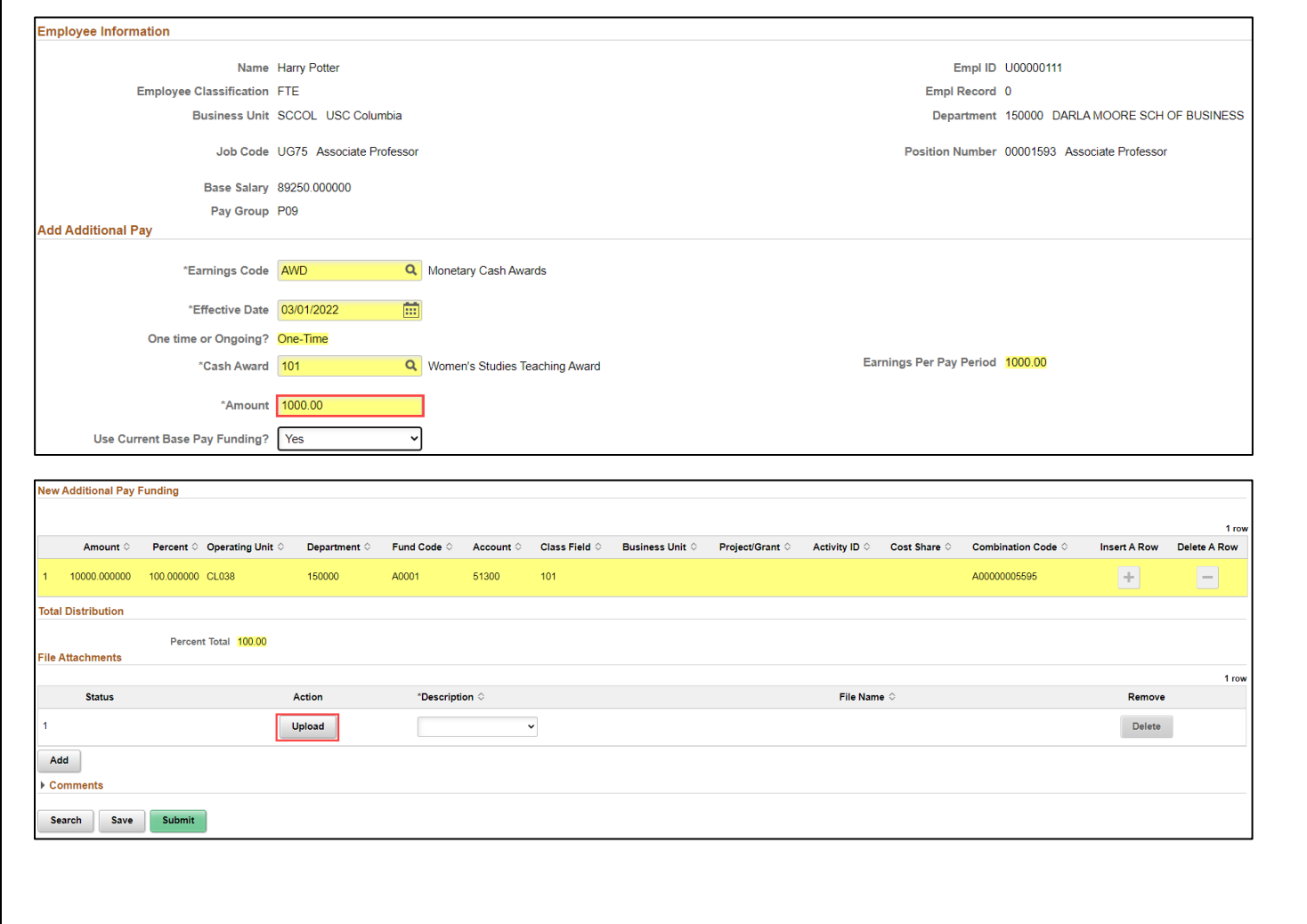

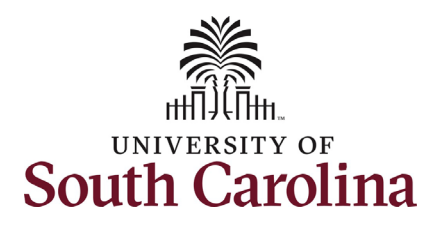

- 8. Once you've uploaded the appointment letter, you must select the document description. Click the Description dropdown menu button and select the Chair **Professorship Justification** option.
- 9. Review your work on the eForm. Once you've confirmed the data click the **Submit** button.

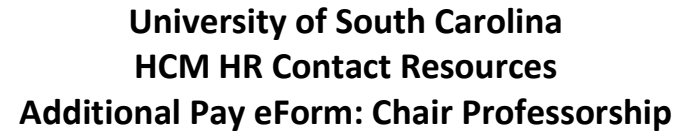

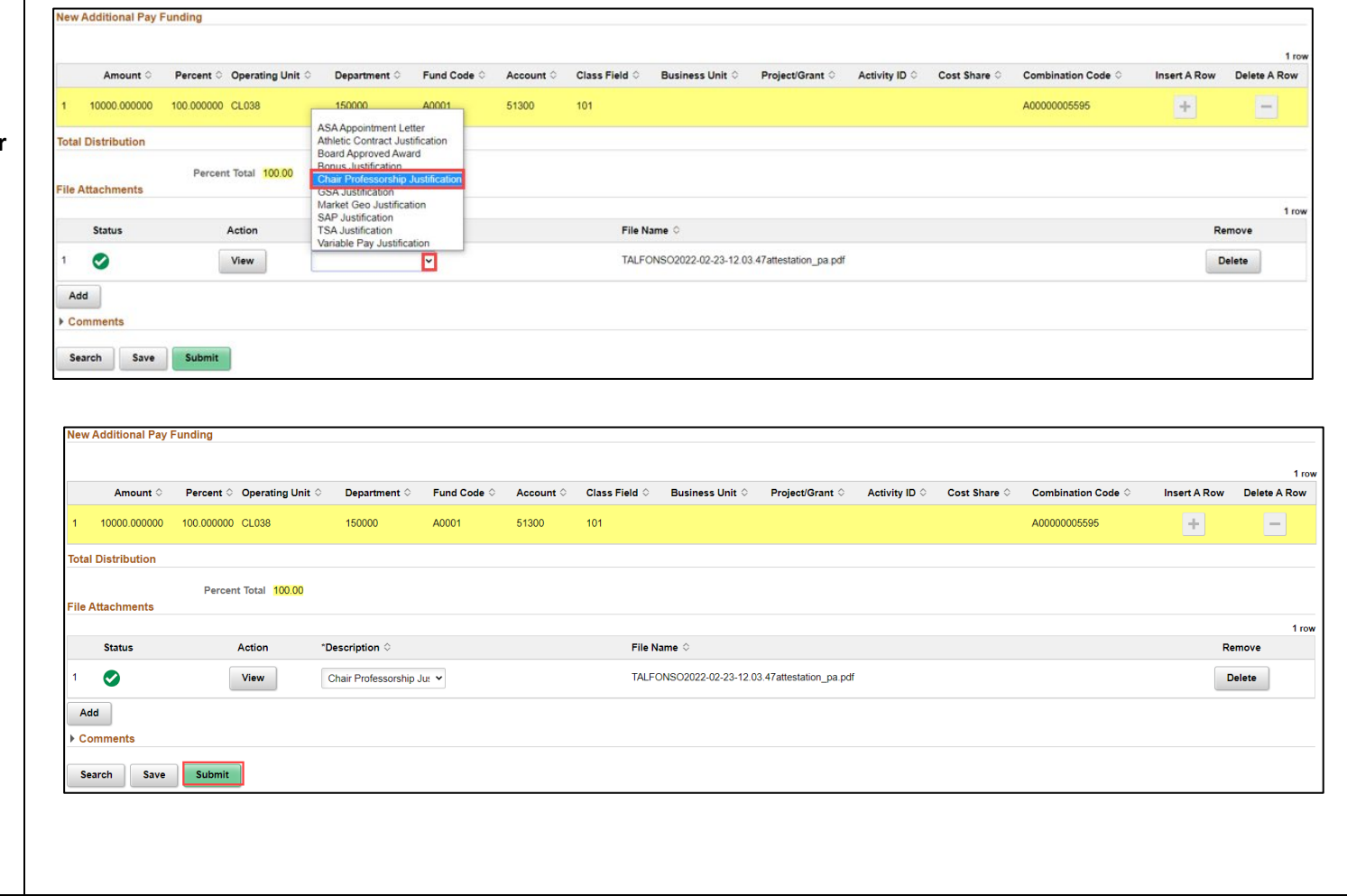

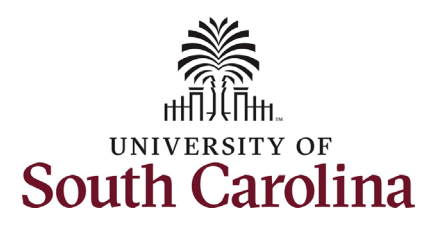

- 10. The eForm has successfully submitted! Always click the **View Approval Route** button to see the workflow steps for the action.
- 11. The Approval Route shows the eForms route to Approver 1 and workflow steps for the specific action you submitted. All HR Approver 2 (internal to your Department, College/Division, or Campus) and the applicable central HR office.
	- a. **Chair Professorships**  route to the Office of the Provost for approval prior to landing with central HI for final approval.
	- view access to all eForms. b. Payroll is not in the workflow for any HR eForm, rather they have This workflow step will always say **Not Routed**.
- click the **Done** button. 12. Upon review of the workflow,

You have successfully initiated a **Chair Professorship** request!

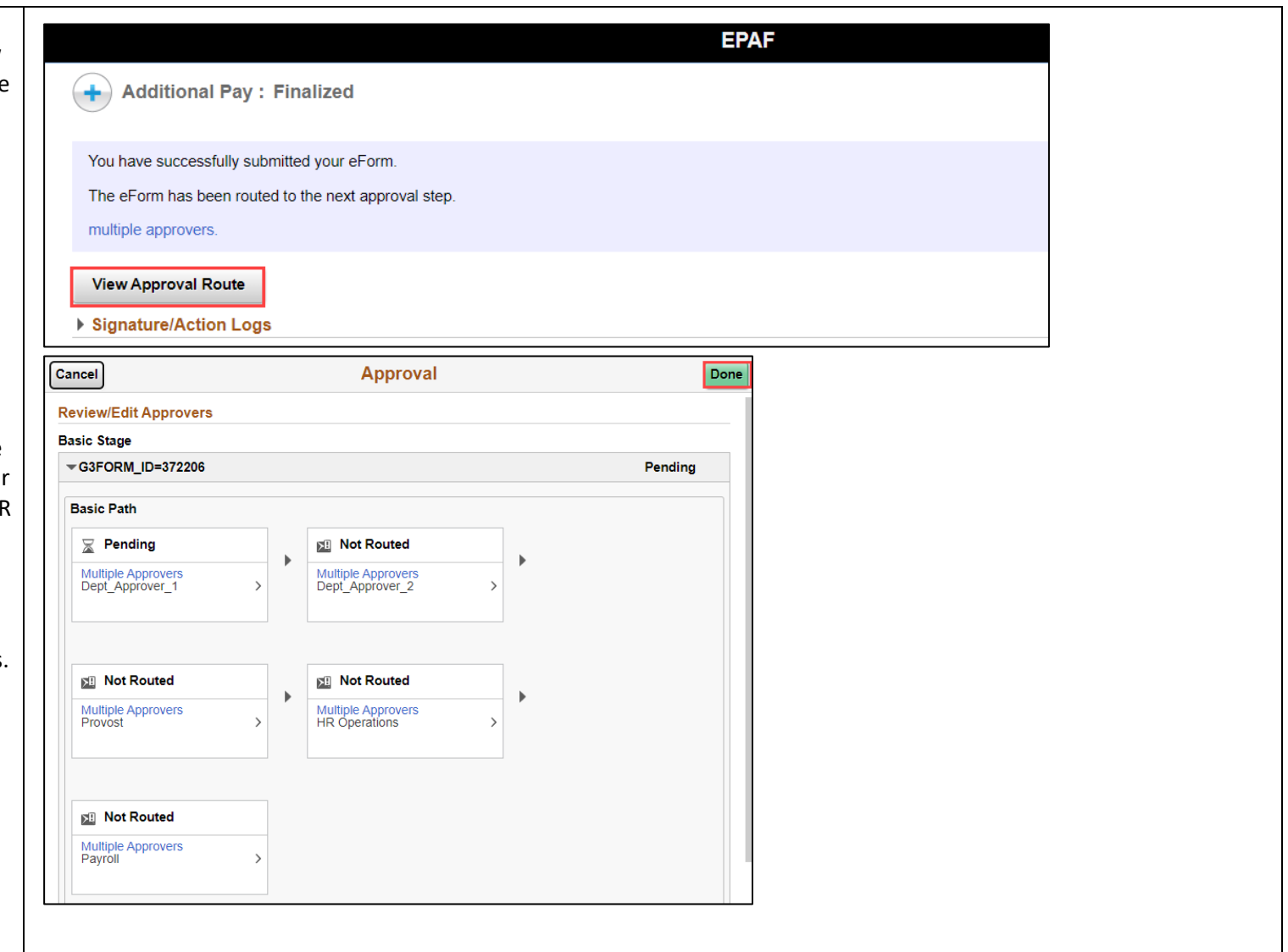